Fraud Solutions Check & ACH Positive Pay

User Reference Guide

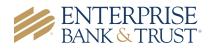

## FRAUD SOLUTIONS – Positive Pay

Enterprise Bank & Trust offers two fraud solutions, **Check Positive Pay** and **ACH Positive Pay**. **Check Positive Pay** consists of three varieties: Conventional, Payee and Reverse.

Clients that currently utilize **Check Positive Pay** and enroll in **EAP** (Enterprise Automated Payables) may require a change to the current positive pay file format. EAP requires a specific file format in order to integrate with Check Positive Pay, which will override the existing format. Contact a member of your Treasury Management team with any questions.

**Conventional check positive pay** compares key data points such as check number and dollar amount against a data base that each client populates with an issue check file. **Payee positive pay** goes one step further and compares the payee name to further reduce false positive exceptions and create an additional layer of fraud protection. For clients that do not issue many checks, they may choose to use **Reverse positive pay**. This service does not require an issue file to be uploaded by the end user. All checks that are presented are treated as an exception and requires a manual review and decision by the end user.

**ACH Positive Pay** allows clients to establish business rules at the account level to monitor ACH activity. Every ACH transaction presented for payment is scrutinized against these rules to determine whether it warrants further review by the end user. The business rules that support ACH positive pay encompass the following:

- ACH Authorization rules define pre-approved ACH activity for an account and can include originating company, standard entry class, transaction type (debit/credit), and maximum dollar amount.
- **Transaction Filter/Block** is a list of general guidelines for monitoring ACH transactions to identify unusual activity. Monitoring rules can include the originating company, standard entry class, amount, and debit/credit designation. End users are notified any time a posted ACH item matches or exceeds these guidelines.

A daily exception report is generated which requires action. An alert will be emailed to you or if enrolled, sent via text message to notify you of any exception items needing your review. When you log in to make a pay or return decision, you will be able to see all exception details including images for clients enrolled in check positive pay. You will then select Pay or Return and your process is complete. For clients that utilize Reverse Positive Pay, all checks presented for payment will appear on the daily exception report and will require a pay or return decision action to be taken.

### User Login & Administration

Upon logging into **Online Banking**, users will access positive pay by selecting '**Fraud Solutions**' from the Treasury menu option.

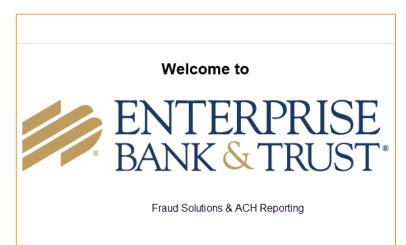

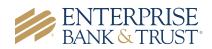

## Header Icons

The header options at the top of the screen give options to enhance or change the system functionality.

| Name | Description                                                                                      |
|------|--------------------------------------------------------------------------------------------------|
| ∷≡   | The toggle menu icon will collapse or expand the System Menu on the left side of the screen.     |
| *    | The Favorites icon will allow a list of Favorite actions to be created and saved for future use. |
|      | The Home icon is used to return to the home splash screen.                                       |
| ?    | The Help icon is used to open a help document for the current action screen.                     |
|      | The Notification icon will show if there are messages for the current user.                      |
| \$   | The Account icon has the following options: Change Password and Logout                           |

## Exception Processing – Quick Exception Processing

The Quick Exception Processing screen is an efficient method of managing exception item activity. Pay and return decisions can be made on all items via a single screen.

|                             |                                                          |                                         |                                  | Quick E             | Exception Processing as of 05/30/2019                                                                                                    |     |              |                                                                     |      |
|-----------------------------|----------------------------------------------------------|-----------------------------------------|----------------------------------|---------------------|----------------------------------------------------------------------------------------------------|-----|--------------|---------------------------------------------------------------------|------|
| Display Type:               | <all><br/>Both Check &amp; ACI<br/>Hide exceptions</all> | s already decisioned                    | exceptio                         | n items a           | Already Decisioned determines whether all<br>are displayed or only those in which a<br>on has not been made.                                                  | (0  | Count: 15) ( | Amount: \$0.00)<br>(Amount: \$552,095.47)<br>(Amount: \$552,095.47) | N: 7 |
| Account ID                  | Paid Date                                                | Check #                                 | Amount                           | will be given a deo | cision of "Neturn" if no decision has been made by 11:00 AM Central Time (US & Canada).<br>Exception Type                                                     | Pay | Return       | Reason                                                              |      |
|                             |                                                          | Check #                                 | Amount                           | -                   | Exception Type                                                                                                    |     | Return       |                                                                     |      |
| 1 BCE Payroll               | Paid Date<br>05/29/2019<br>05/29/2019                    |                                         |                                  | -                   |                                                                                                    | Pay | Return       | Reason<br><not selected=""></not>                                   |      |
| BCE Payroll BCE Payroll     | 05/29/2019                                               | Check #<br>Add ACH Rule                 | Amount<br>523,940.54             | -                   | Exception Type UNAUTHORIZED ACH TRANSACTION (WEB/121212121212/DR) - eBay Bob Payment                                                                          |     |              | <not selected=""></not>                                             |      |
| 1 BCE Payroll 2 BCE Payroll | 05/29/2019<br>05/29/2019                                 | Check #<br>Add ACH Rule<br>Add ACH Rule | Amount<br>523,940.54<br>1,000.54 | -                   | Exception Type<br>UNAUTHORIZED ACH TRANSACTION (WEB/12/12/12/DR) - eBay Bob Payment<br>UNAUTHORIZED ACH TRANSACTION (CTX/616161616161/DR) - Quarterly Payment |     |              | <not selected=""></not>                                             |      |

| Name                                  | Description                                                                                                    |
|---------------------------------------|----------------------------------------------------------------------------------------------------|
| Account ID                            | Change this to display exceptions for a specific account.                                                                                                    |
| Display Type                          | The exception display type option can be used to filter the exceptions based on type (Checks, ACH or Both). This setting is controlled at the customer level (Client Setup).                                                                                                    |
| Hide Exceptions<br>Already Decisioned | Determines whether all exception items are displayed or only those in which a pay/return decision has not been made.                                                                                                    |
| Cutoff Time:                          | Enterprise Bank & Trust defines a daily cutoff time. At that time, an automated<br>Pay/Return decision is made on all "unresolved items" and corporate users are<br>automatically put in "Read Only" mode to prevent any changes to the<br>automated decision. After Cutoff, corporate users must contact Enterprise Bank<br>& Trust to alter the automated decision. |

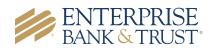

|    | Account ID   | Paid Date  | Check #             | Amount     | Issued Payee  | Exception Type                                                       | Pay | Return | Reason                  |
|----|--------------|------------|---------------------|------------|---------------|----------------------------------------------------------------------|-----|--------|-------------------------|
| 1  | BCE Payroll  | 05/19/2016 | Add ACH Rule        | 523,940.54 |               | UNAUTHORIZED ACH TRANSACTION (WEB/1212121212/DR) - eBay Bob Payment  |     |        | <not selected=""></not> |
| 2  | BCE Payroll  | 05/19/2016 | Add ACH Rule        | 1,000.54   |               | UNAUTHORIZED ACH TRANSACTION (CTX/6161616161/DR) - Quarterly Payment |     |        | <not selected=""></not> |
| 3  | BCE Payee    | 05/19/2016 | View Image 2456     | 277.13     | Dewee Cheatum | PAYEE NAME MISMATCH                                                  |     |        | <not selected=""></not> |
| 4  | BCE Payee    | 05/19/2016 | View Image 2474     | 1,336.01   |               | AMOUNT MISMATCH/PAYEE NAME MISMATCH (Issued Amount = 366.01)         |     |        | <not selected=""></not> |
| 5  | BCE Ops Acct | 05/19/2016 | View Image 4935     | 161.64     |               | PAID NOT ISSUED                                                      |     |        | <not selected=""></not> |
| 6  | BCE Exp Acct | 05/19/2016 | View Image 800488   | 70.84      |               | PAID NOT ISSUED                                                      |     |        | <not selected=""></not> |
| 7  | BCE Exp Acct | 05/19/2016 | View Image 848195   | 622.75     | Office Depot  | VOIDED ITEM                                                          |     |        | <not selected=""></not> |
| 8  | BCE Ops Acct | 05/19/2016 | View Image 1503653  | 20.91      | Ben Franklin  | STALE DATED ITEM                                                     |     |        | <not selected=""></not> |
| 9  | BCE Ops Acct | 05/19/2016 | View Image 1509851  | 24.85      | John Adams    | STALE DATED ITEM                                                     |     |        | <not selected=""></not> |
| 10 | BCE Ops Acct | 05/19/2016 | View Image 17328474 | 622.98     |               | PAID NOT ISSUED                                                      |     |        | <not selected=""></not> |
| 11 | BCE Exp Acct | 05/19/2016 | View Image 71102568 | 15.50      |               | PAID NOT ISSUED                                                      |     |        | <not selected=""></not> |

| Name              | Description                                                                                                    |
|-------------------|----------------------------------------------------------------------------------------------------|
| Client/Account ID | The Client/Account ID is the nickname or description that identifies this account<br>to the customer. This Client/Account ID is displayed in place of the account<br>number on screens within the system and in emails generated by the system.<br><i>Note</i> : The label used for this field (typically "Client ID" or "Account ID")<br>throughout the system is defined by the financial institution.                                                                                                    |
| Paid Date         | The paid date for this check or ACH transaction.                                                                                                    |
| Check #           | The check number of this item.                                                                                                    |
| Add ACH Rule      | If the corporate customer is using the ACH Authorization rules (ACH white list) for ACH positive pay, corporate users can add rules on the quick exception processing screen.                                                                                                    |
| View Image        | Clicking on the "View Image" link will display the check image for the selected item.                                                                                                    |
| Amount            | The amount of the item that has been presented for payment.                                                                                                    |
| Issued Payee      | The issued payee name for this check. <i>Note</i> : Issued Payee is only displayed if Display Issued Payee Name is selected in the client setup screen and was included during the issued check file upload.                                                                                                    |
| Exception Type    | <ul> <li>The reason that the item is on the exception list. The possible exception types are as follows:</li> <li><u>DUPLICATE PAID ITEM</u>: The item was previously paid.</li> <li><u>PAID NOT ISSUED</u>: The item was never loaded into the system as an issued check.</li> <li><u>STALE DATED ITEM PAID</u>: The item is a stale dated check. A check is considered stale dated if the item was issued prior to the stale dated cutoff date, which is calculated based on parameters defined by Enterprise Bank &amp; Trust.</li> <li><u>PREVIOUSLY PAID ITEM POSTED</u>: The item was previously paid.</li> <li><u>VOIDED ITEM</u>: The item was previously voided.</li> <li><u>ACH TRANSACTION</u>: The item is an ACH transaction that was flagged as an exception by the ACH Filter rules defined for the account. <i>Note:</i> For ACH exceptions, the ACH Standard Entry Class Code, Originating Company ID and Debit or Credit (DR/CR) are displayed in the exception description.</li> </ul> |
| Decision          | Check the box to indicate if the item should be paid or returned.                                                                                                    |
| Reason            | The reason for the pay/return decision. If no reason has been selected, the field is displayed as <not selected="">.</not>                                                                                                    |

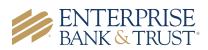

#### ACH AUTHORIZATION RULES SETUP

ACH Positive Pay (formerly ACH Debit Filter) users will have the ability to add or modify ACH Authorization Rules for an account from the **Quick Exception** Screen. An ACH authorization rule can include the originating company, standard entry class, transaction type (debits and/or credits), and maximum authorized dollar amount. If an unauthorized ACH item posts to an account, the rules determine whether the item requires a pay/return decision or if the client should simply be alerted via email that unauthorized activity has occurred. For clients that are using ACH Positive Pay and have exceptions that display, you can choose to add a new ACH rule or modify an existing ACH rule from the exception screen. Enter optional and required information.

Please note that if you wish to add a new rule or modify an existing rule, you will need to contact an Enterprise Bank & Trust associate. The system does not currently support end users to create or modify Debit Only authorization rules.

| ACH Authorization Rules Setup for Client: Big City Electric                                                                                                    |              |            |                                                                        |              |          |    |  |
|----------------------------------------------------------------------------------------------------|--------------|------------|------------------------------------------------------------------------|--------------|----------|----|--|
| Notification Type for Unauthorized ACH Transactions:       Create Exception       v       Edit         Account ID       Description       Company ID       Standard Entry Class Code       Debits or Credits       Maximum Allowable Amount |              |            |                                                                        |              |          |    |  |
| 1 BCE Payroll                                                                                                    | All Credits  | Company ID | Standard Entry Class Code ALL - All Standard Entry Class Codes         | Credits Only |          | Ed |  |
|                                                                                                    |              | 1212121212 |                                                                        | Debits Only  | 10000.00 | Ed |  |
| 2 BCE Payroll                                                                                                    | ADP          |            | CTX - Corporate Trade Exchange                                         |              |          | Ea |  |
|                                                                                                    | ADP<br>Taxes | 1313131313 | CTX - Corporate Trade Exchange<br>ALL - All Standard Entry Class Codes | Debits Only  | 5000.00  |    |  |

### **Transaction Process**

#### ISSUED CHECK FILE SUBMISSION

| The Submit Issued<br>Check File screen is                                                                                                    | Submit Issued                                                                                                    | Chack File                                                                                                    |
|----------------------------------------------------------------------------------------------------|----------------------------------------------------------------------------------------------------|----------------------------------------------------------------------------------------------------|
| used to upload issued<br>check files to Enterprise<br>Bank & Trust.                                                                                                    | Step 1. Select a file to process. Choose File No file chosen                                                                                                    | Select a file to process:<br>Enter a file path and name, or<br>browse to the location of the issued<br>check file                                                                                                    |
| To view additional<br>details regarding the<br>file, click on the <b>status</b><br>column. For example,<br>to view the exceptions<br>on a file that has a<br>result of <b>Processed</b><br><b>with Exceptions</b> , click<br>on the <b>'Processed with</b><br><b>Exceptions'</b> link. | Step 2. Input details about the file.         Account ID:       BCE Dep Recon         File Processing Type:       BCE Stand         Step 3.       Click the "Process File" button. | The File Processing Type represents<br>the file format that has been<br>defined for the clients' issued check<br>file.<br>The list is limited to the file<br>format(s) assigned to the client by<br>the financial institution.<br>Click Process File to upload the file<br>to Enterprise Bank & Trust. |

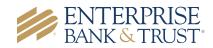

| Name                  | Description                                                                                                    |
|-----------------------|----------------------------------------------------------------------------------------------------|
| Client/Account ID     | The Client/Account ID associated with the issued checks contained within the file. This Client/Account ID is displayed in place of the account number on screens within the system and in emails generated by the system. The label used for this field (typically "Client ID" or "Account ID") throughout the system is defined by the financial institution. <i>Note:</i> If an issued check file contains items for multiple accounts, select any of the Client ID's represented within the file. |
| File Processing Type  | Indicates the format of the issued check file.                                                                                                    |
| Items in File         | The number of checks in the file. This number is used for validation during file processing. If the number entered does not match the actual number of items in the file, the file will be rejected. <i>Note:</i> If the field is disabled, the number of items in the file is not required or is included in the file. This is defined during the file mapping process.                                                                                                    |
| Dollar Amount in File | The total dollar amount of checks in the file. This number is used for validation during file processing. If the number entered does not match the actual amount in the file, the file will be rejected. <i>Note:</i> If the field is disabled, the dollar amount in the file is not required or is included in the file. This is defined during the file mapping process.                                                                                                    |
| Issued Date           | If the issued check file does not have an issued date within the file, then the issued date must be entered when the file is uploaded. <i>Note:</i> This is defined during the file mapping process.                                                                                                    |

Once a file is uploaded and processed, a window will be displayed indicating the processing status. If the file has not processed within 30 seconds a message is displayed informing the customer that an email will be sent indicating the file process status. The file processing status can also be checked online using the **Issued Check File Processing Log** screen. The following is a list of the possible processing statuses:

| Status                       | Description                                                                                                    |  |  |  |  |
|------------------------------|----------------------------------------------------------------------------------------------------|--|--|--|--|
| Unprocessed                  | The file has been uploaded but has not yet been processed.                                                                                                    |  |  |  |  |
| Processed                    | The file was processed successfully.                                                                                                    |  |  |  |  |
| Processed with<br>Exceptions | The file was processed successfully, but some checks within the file were not loaded.                                                                                                    |  |  |  |  |
|                              | The file was rejected due to one of the following reasons:                                                                                                    |  |  |  |  |
| Rejected                     | <ul> <li>A mismatch between the number of items/amounts entered on the screen and<br/>the number of items/amounts contained in the file.</li> <li>The file format did not match the format selected.</li> </ul> |  |  |  |  |

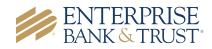

### ADD NEW ISSUED CHECK & VOID A CHECK

The **Add New Issued Check** screen is used if a check was manually written or was otherwise not included in the electronic issued check file that was submitted to Enterprise Bank & Trust. Any checks entered on this screen in one setting will be displayed below.

|   |                                 | A                    | dd New Issue                                  | ed Check                      |                          |      |
|---|---------------------------------|----------------------|-----------------------------------------------|-------------------------------|--------------------------|------|
|   | Account ID:<br>Amount:          |                      | ~                                             | Check Number:<br>Issued Date: | 08/16/2017               |      |
|   | Issued Payee:                   |                      |                                               |                               |                          |      |
|   | Notes:                          |                      |                                               |                               |                          |      |
|   |                                 |                      |                                               |                               | .1                       |      |
|   |                                 | 512 characters left. |                                               |                               |                          |      |
|   |                                 |                      | Auto-Increment Ch                             | eck Number                    |                          |      |
|   |                                 |                      | Add Check                                     |                               |                          |      |
|   |                                 |                      |                                               |                               |                          | 2    |
|   |                                 | Number Amoun         |                                               | Issued Pay                    | ee Note<br>Issued Check  | S    |
| 2 | Expense Account Expense Account |                      | 00.00 08/16/2017<br>00.00 08/16/2017<br>00.00 | Roger Miles<br>Jane Williams  | Issued Check to Jane Wil | iams |

The **Void Check** screen is used to manually void a check on the account. *Note:* All three fields (Check Number, Check Amount, and Issued Date) are required to void a check.

|                                                                                                    | Void a Check |                |                          |  |  |  |  |
|----------------------------------------------------------------------------------------------------|--------------|----------------|--------------------------|--|--|--|--|
| Step 1. Enter check                                                                                                    | information. |                |                          |  |  |  |  |
| Account ID:                                                                                                    | BCE Payroll  |                | ¥                        |  |  |  |  |
| Check Number:                                                                                                    | 10006        |                |                          |  |  |  |  |
| Check Amount:                                                                                                    | 590.01       |                |                          |  |  |  |  |
| Issued Date:                                                                                                    | 03/08/2016   |                |                          |  |  |  |  |
| Step 3. Verify the ch                                                                                                    |              | Matching Check |                          |  |  |  |  |
| Account ID                                                                                                    | Check #      | Check Amount   | Issued Date              |  |  |  |  |
| BCE Payroll                                                                                                    | 10006        | 590.01         | 03/08/2016               |  |  |  |  |
| Step 4. Click the "Void Check" button to complete the void process.<br>Void Check<br>Note: Voids are retained within the system for 90 days after an item has been voided. |              |                |                          |  |  |  |  |
| Note: Voids are retaine                                                                                                    |              |                | in item has been volded. |  |  |  |  |

| Status                         | Description                                                                                                    |
|--------------------------------|----------------------------------------------------------------------------------------------------|
| Client/Account ID              | The Client/Account ID is the nickname or description that identifies this account<br>to the customer. This Client/Account ID is displayed in place of the account<br>number on screens within the system and in emails generated by the system.<br><i>Note:</i> The label used for this field (typically 'Client ID' or 'Account ID' throughout<br>the system is defined by Enterprise Bank & Trust. |
| Check Number                   | The check number of this item                                                                                                    |
| Issued Date                    | The issued date for this check                                                                                                    |
| Issued Payee                   | The issued payee name for this check. <i>Note:</i> Issued Payee is only displayed if 'Display Issued Payee Name' is selected in the client setup screen.                                                                                                    |
| Notes                          | Notes for this issued check. <i>Note:</i> Notes is only displayed if 'Display Notes' is selected in the client setup screen.                                                                                                    |
| Auto-Increment<br>Check Number | Checking this box will increment the check number by one after each check submission.                                                                                                    |

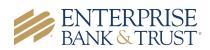

#### CHECK SEARCH

The **Check Search** screen is used to search for specific transactions using dynamic selection criteria. The system does not currently support **Stop Payments**. If a user selects **Stop Payment** from the **Check Status** drop down menu, the system will <u>NOT</u> generate results. Please contact an Enterprise Bank & Trust associate for questions related to Stop Payments.

|         | Check                                        | Search                               |             |        |
|---------|----------------------------------------------|--------------------------------------|-------------|--------|
|         | Check                                        | bearch                               |             |        |
|         | Account ID                                   |                                      |             |        |
|         | All Account IDs                              |                                      |             |        |
|         | Check Status                                 |                                      |             |        |
|         | All                                          |                                      |             |        |
|         | Check Number From                            | Check Number To                      |             |        |
|         |                                              |                                      |             |        |
|         | Date                                         |                                      |             |        |
|         | Issued •                                     |                                      |             |        |
|         | Date From                                    | Date To                              |             |        |
|         | <u></u>                                      |                                      | m           |        |
|         |                                              |                                      |             |        |
|         | Show additional options                      |                                      | ~           |        |
|         | Note: Transaction history is retained within | the system for 90 days after an iter | n has paid. |        |
| Check S | earch                                        |                                      |             | Search |
| Checks  | curch                                        |                                      |             |        |
|         |                                              |                                      |             |        |

| Back to Search Parameters     |              |          |             |           |              |          |
|-------------------------------|--------------|----------|-------------|-----------|--------------|----------|
|                               |              |          |             |           | Q            | □ ±      |
| Client 个   Account ID         | Check Number | Amount   | Issued Date | Paid Date | Status       | 1        |
| Big Lake Action H Ops Account | 1234         | \$100.00 | 04/12/2019  |           | Void         | :        |
| Big Lake Action H Ops Account | 1235         | \$200.00 | 04/12/2019  |           | Stop Payment | :        |
| Big Lake Action H Payroll     | 5656         | \$300.00 | 04/12/2019  |           | Issued       | :        |
| Big Lake Action H Payroll     | 6767         | \$400.00 | 04/12/2019  |           | Issued       | :        |
| Showing 4 results             |              | 1        |             |           | \<br>\       | iew 10 🔹 |

| Status                  | Description                                                                                                    |
|-------------------------|----------------------------------------------------------------------------------------------------|
| Client/Account ID       | Optionally select a specific account. If no accounts are selected the system will search through all available accounts assigned to the user.                                                                                                    |
| Check Status            | The status of the check you would like to run reporting for. The system does not currently support stop payments, therefore if Stop Payment is selected, the system will not generate results.                                                                                                    |
| Date                    | The type of date you would like to run the Check Search report for.                                                                                                    |
| Check Number<br>From/To | The beginning and ending check number used to search for a range of checks.                                                                                                    |
| Date From /To           | The beginning and ending date used in the date range.                                                                                                    |
| Decision                | To search for exceptions based upon the pay/return decision.                                                                                                    |
| Reason                  | To search for exceptions based upon the reason that was selected.                                                                                                    |
| (Results) Status:       | The status of the transaction.<br>Issued: Displayed on items that are flagged as issued by the system.<br>Exception: Displayed on items that are flagged as exceptions by the system.<br>Returned: Displayed on items that are flagged as returned exceptions by the<br>system.<br>Paid: Displayed on items that have been previously paid.<br>Stop Payment: Displayed for checks that have been stopped with a stop<br>payment.<br>Reversal: Displayed on items that have been paid and reversed.<br>Void: Displayed on items that have been voided. |
| (Posults) Issue Date:   | On <b>'Paid Not Issued'</b> exceptions, the paid date is defaulted into the issue date                                                                                                    |

(Results) Issue Date:

On 'Paid Not Issued' exceptions, the paid date is defaulted into the issue field.

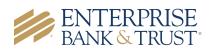

#### ACH TRANSACTION SEARCH

action coarch coroor The ACI is used transac criteria.

| sed to search for specific                | een      |         |                               | ACH Tra                 | nsaction Se | arch      |     |        |
|-------------------------------------------|----------|---------|-------------------------------|-------------------------|-------------|-----------|-----|--------|
| nsactions using dynamic sele<br>eria.     | ction    |         | Account ID<br>All Account IDs |                         |             |           |     |        |
|                                           |          |         | Paid Date From                | 1                       | Paid Date   | То        |     | m      |
|                                           |          |         | SEC Code<br>All SEC Codes     |                         |             |           |     |        |
| < Back to Search Parameters               |          | ACH Tra | nsaction Se                   | earch                   |             |           |     | Search |
|                                           |          |         |                               |                         |             | Q         | □ ± |        |
| Client 1 Account ID   Company ID          | SEC Code | DR/CR   | Amount                        | Transaction Description | Paid Date   | Status    | I.  |        |
| Big City Electric BCE Exp Acct 7878787878 | CCD      | DR      | \$1.75                        |                         | 01/28/2019  | ) Paid    | :   |        |
| Big City Electric BCE Exp Acct 9876543210 | WEB      | DR      | \$1.75                        |                         | 01/28/201   | Paid      | :   |        |
| Big City Electric BCE Exp Acct 7878787878 | CCD      | DR      | \$1.75                        |                         | 03/26/2019  | Paid      | :   |        |
| Big City Electric BCE Exp Acct 9876543210 | WEB      | DR      | \$1.75                        |                         | 03/26/201   | Exception | :   |        |

| Heading                                                                      | Description                                                                                                    |  |  |  |
|------------------------------------------------------------------------------|----------------------------------------------------------------------------------------------------|--|--|--|
| Client ID/Account ID                                                         | Optionally select a specific account. If no accounts are selected, the system will search through all available accounts assigned to the corporate user.                                                 |  |  |  |
| Paid Date From/To         The beginning and end date used in the date range. |                                                                                                    |  |  |  |
| Standard Entry Class<br>(SEC) Code                                           | To search for a transaction based upon the ACH Standard Entry Class (SEC) code.                                                                                                    |  |  |  |
| Status                                                                       | Icons representing the status of the transaction. By clicking on the 'Show Key'<br>link in the top-right portion of the screen, a legend displaying the description of<br>each status icon is displayed. |  |  |  |
| ACH Company ID                                                               | The originating ACH Company's identification number.                                                                                                    |  |  |  |
| DR/CR                                                                        | Indicates if the transaction is a debit or credit.                                                                                                    |  |  |  |

## **Transaction Reports**

#### DAILY ISSUED CHECKS SUMMARY

The Daily Issued Checks Summary report is an easy way to see how many checks were issued on any given day and their totals. The dynamic selection criteria allow the user to fine tune the report to their specific needs. This includes both manually loaded checks and checks uploaded through an issued check file.

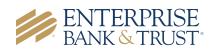

|                   |                   |                                | Daily Checks Iss     | sued Summary                 |          |
|-------------------|-------------------|--------------------------------|----------------------|------------------------------|----------|
|                   |                   | Account ID<br>All Account IDs  |                      |                              |          |
|                   |                   | Issued Date From<br>04/15/2019 |                      | Issued Date To<br>04/15/2019 | <u> </u> |
|                   |                   | Daily Cl                       | hecks Issued Summary | ,                            |          |
| Back to Search Pa | irameters         |                                |                      |                              |          |
|                   |                   |                                |                      |                              | ९ 🔟 🛓    |
| Issued Date       | ↑   Client        | Account ID                     | Check Count          | Amount Total                 | T        |
| 07/25/2018        | Big City Electric | Sunrise                        | 900                  | \$101,763.75                 | :        |
| 07/26/2018        | Big City Electric | Sunrise                        | 1685                 | \$183,393.63                 | :        |
| 07/27/2018        | Big City Electric | Sunrise                        | 2742                 | \$355,305.83                 | :        |

#### VOIDED CHECKS

The **Voided Checks** report filter screen allows the user to create a report of checks that have been voided. Select items by Issued Date, Void Date, or Issued Payee. The **Stop Pay Status** dropdown reflects Stop and Void status, however currently, the system does not support Stop Payments. <u>Void is the only applicable status that will be generate results.</u>

| Field Name    | Description                                                                                                    |
|---------------|----------------------------------------------------------------------------------------------------|
| Status – Void | Items that have a status of void                                                                                        |
| Void Date     | The date the check was voided: <i>Note:</i> If an (A) is listed after the void date, the item was automatically voided. |

Account ID

03/26/2019

Decision

All Decisions

All Account IDs

Exception Date From

Transaction Type

Check Number From

Both check and ACH exceptions

Exception Items

Ê

Exception Date To

Include Reversals

Check Number To

Reason

Note: Transaction history is retained within the system for 90 days after an item has paid.

All Reasons

#### **EXCEPTION ITEMS**

The **Exception Items** report filter screen allows the user to generate a report of items that were flagged as exception items. Optionally select items that meet specific criteria.

Criteria can include: Exception Date, Exception Type (ACH, Check or Both), pay/return decision or return reason.

#### Note: An 'M' will follow

the Input Date if the check was not loaded via an issued file upload, which means it was entered into the system in some other manner.

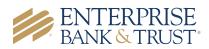

ŵ

Search

#### STALE DATED CHECKS

| The <b>Stale Dated Checks</b><br>report filter screen                        | Stale Dated Checks                |        |  |  |  |  |
|------------------------------------------------------------------------------|-----------------------------------|--------|--|--|--|--|
| allows the user to create<br>a report of stale dated<br>checks using dynamic | Account ID<br>All Account IDs<br> |        |  |  |  |  |
| selection criteria.                                                          | Check Number From Check Number To |        |  |  |  |  |
| A check is considered<br>stale dated based upon<br>the "Stale Dated Check    | Issued Date From Issued Date To   |        |  |  |  |  |
| Days" which is calculated<br>based on parameters                             | Input Date From Input Date To     | _      |  |  |  |  |
| defined by Enterprise<br>Bank & Trust.                                       |                                   | Search |  |  |  |  |

#### CHECK RECONCILIATION SUMMARY

Reconciliation reports are available for those that enroll. Contact a Business Banking or Treasury Management associate for details. Additional fees may apply.

The **Check Reconciliation Summary** report is used to assist in balancing online account balances with a customer statement.

| Check                                  | Reconciliation Summary                                                                         |
|----------------------------------------|------------------------------------------------------------------------------------------------|
| Account ID:<br>Reconcile Through Date: | BCE Dep Recon         •           03/08/2016         (Last Reconcile Through Date: 03/08/2016) |
|                                        | Select                                                                                         |

The report displays an activity summary of newly issued checks, paid checks, and stopped/voided checks. The report also provides a total of outstanding checks as of the reconciliation date.

The first time an account is reconciled, all activity in the system up through the *Reconcile Through Date* is included.

To display a detailed list of items for any of the totals listed on the report, click on the '**Show'** link.

|                                     | Last Reconcile Through Da<br>This Reconcile Through Da<br>Account ID: BC | ate: 06/19/2018 |                                                                            |
|-------------------------------------|--------------------------------------------------------------------------|-----------------|----------------------------------------------------------------------------|
| Transactio                          | on Summary                                                               |                 | Reconcilement His                                                          |
| Outstanding checks as of 01/01/2018 | Show (4)                                                                 | (+) \$1,757.00  | Date                                                                       |
| Issued Checks                       | Show (15)                                                                | (+) \$4,177.12  | 01/01/2                                                                    |
| Paid Checks                         | Show (13)                                                                | 10000000        |                                                                            |
| Stop Payments                       |                                                                          |                 |                                                                            |
| Voids                               | Show (1)                                                                 | 1               |                                                                            |
| Current Outstanding Checks          | Show (5)                                                                 |                 |                                                                            |
|                                     | ance Summary                                                             | side of the sc  | e History on the right<br>reen provides links to<br>nciliation reports tha |
| Current Balance:                    |                                                                          | have been ne    | rformed on this                                                            |
| Outstanding Check Amount:           |                                                                          | nave been pe    | inormed off this                                                           |
| Check Register Balance:             |                                                                          | account.        |                                                                            |
|                                     | Finish Reconciliation                                                    | Cancel          |                                                                            |

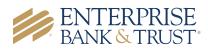

#### DEPOSIT RECONCILIATION SUMMARY

# Reconciliation reports are available for those that enroll. Contact a Business Banking or Treasury Management associate for details. Additional fees may apply.

The **Deposit Reconciliation Summary** report is used by clients to verify deposits made to an account. This report allows the client to reconcile a full list of all deposits on an account or to reconcile deposits for each location separately.

| A list of all locations will be                                                                                                    |         |           | D                          | eposit Reconc           | iliation Summary                                   |                     |   |
|----------------------------------------------------------------------------------------------------|---------|-----------|----------------------------|-------------------------|----------------------------------------------------|---------------------|---|
| displayed if location<br>information is set up at the<br>client level. The location<br>list values are populated<br>based upon the serial |         |           | Ассог<br>Reconcile Through |                         | (Last Reconcile Through Date: 09/1;<br>slect       | <b>v</b><br>7/2015) |   |
| number value from the<br>clients' deposit slips. To                                                                                       |         |           |                            | Deposit Re              | econcilement Statemer                              | nt                  |   |
| display a detailed list of the ite                                                                                                    |         |           |                            | This Reconcile<br>Accou | e Through Date: 06/19/2018<br>int ID: BCE Exp Acct |                     | 2 |
| any of the totals listed on the r<br>click on the <b>'Show'</b> link.                                                                     | report, | Location: | Trans                      |                         |                                                    |                     |   |

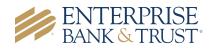

#### ACCOUNT RECONCILIATION SUMMARY

Client Big City El

Account I

Reconcile

Reconciliation reports are available for those that enroll. Contact a Business Banking or Treasury Management associate for details. Additional fees may apply.

The Account **Reconciliation Summary** is used to assist in balancing a customer statement.

The report displays an BCE Exp A activity summary with newly issued checks, paid 06/16/201 checks, voided checks, ACH debits and credits, miscellaneous debits and Note: Trans credits, deposits, service charges, paid interest and taxes/withholding. The report also provides a total of outstanding checks and the check register balance as of reconciliation date.

To display a detailed list of the items for any of the totals listed on the report, click on the appropriate tab.

*Note:* Items that have already been reconciled via the Check Reconciliati or Deposit Reconciliation screens wi not be included in the Account Reconciliation statement.

After clicking on the download icon in the Reconcilement History, an Account Reconciliation Report will be displayed with all items that were reconciled on the report.

|                     | Start New Reconciliation                     |                         | Account I    |                                                 | story                      |
|---------------------|----------------------------------------------|-------------------------|--------------|-------------------------------------------------|----------------------------|
|                     |                                              | *                       | BCE Exp A    | cct                                             | *                          |
|                     |                                              |                         |              |                                                 |                            |
|                     |                                              |                         | Date         | 10 <b>-</b>                                     | ×                          |
|                     |                                              |                         | 05/28/20     | 19 <u>*</u>                                     | ^                          |
| Date                |                                              |                         |              |                                                 |                            |
|                     |                                              | <b>m</b>                |              |                                                 |                            |
|                     |                                              |                         |              |                                                 |                            |
| Las                 | t Reconcile Through Date: 05/28/20           | 119                     |              |                                                 |                            |
| stoi <              | Go Back                                      | Acc                     | count Reconc | liation Summary                                 | <u>+</u>                   |
|                     |                                              |                         |              |                                                 |                            |
| Transaction Summary |                                              | action Summary<br>Count | Total Amount | This account has neve<br>This Reconcile Throug  | Date: 06/16/2019           |
| -                   | Transaction Type Previous Outstanding Checks | 0 Count                 | \$0.00       | Account ID: BO                                  | E Exp Acct                 |
|                     | Issued Checks                                | 16                      | \$6,674.56   |                                                 |                            |
|                     | Paid Checks                                  | 14                      | \$6,374.56   | Balance S                                       |                            |
|                     | Stop Payments                                | 0                       | \$0.00       | Account Balance:<br>Current Outstanding Checks: | \$222,969.83<br>\$300.00   |
|                     | Voids                                        | 0                       | \$0.00       | Current Register Balance:                       | \$222,669.83               |
|                     | ACH Debits                                   | 12                      | \$2,218.50   | Finish Recor                                    | ciliation                  |
|                     | ACH Credits                                  | 0                       | \$0.00       |                                                 | charton                    |
|                     | Miscellaneous Debits                         | 0                       | \$0.00       |                                                 |                            |
|                     | Miscellaneous Credits                        | 0                       | \$0.00       | Reconciliati                                    | on History                 |
|                     | Deposits                                     | 9                       | \$20,289.00  | No reconciliation history to display.           |                            |
|                     | Service Charges Paid                         | 0                       | \$0.00       |                                                 |                            |
|                     | Interest Paid                                | 0                       | \$0.00       |                                                 |                            |
|                     | Taxes/Withholding                            | 0                       | \$0.00       |                                                 |                            |
|                     | Current Outstanding Checks                   | 2                       | \$300.00     |                                                 |                            |
|                     | Issued Checks                                | Paid Checks             | ACH Debit    | s Deposits                                      | Current Outstanding Checks |
|                     |                                              |                         |              |                                                 | -<br>Q #                   |
|                     | Issued Date                                  | 个   Count               |              | Total Amount                                    | α <u>∗</u><br>Ι            |
|                     | 05/28/2019                                   | 个   Count<br>16         |              | \$5,574.56                                      | I                          |
|                     |                                              | 10                      |              |                                                 |                            |
|                     | Showing 1 result                             |                         |              |                                                 | View 10 •                  |

Big City Electric Account ID: BCE Exp Acct

Run Date: 06/17/2019 Reconcilement Period: - to 06/16/2019

#### Issued Checks (16)

|   | Issued Checks |            |              |              |            |  |  |  |  |  |  |
|---|---------------|------------|--------------|--------------|------------|--|--|--|--|--|--|
|   | Issued Date   | Paid Date  | Check Number | Issued Payee | Amount     |  |  |  |  |  |  |
| 1 | 05/28/2019    |            | 7524         | John Doe     | \$100.00   |  |  |  |  |  |  |
| 2 | 05/28/2019    |            | 54788        | John Smith   | \$200.00   |  |  |  |  |  |  |
| 3 | 05/28/2019    | 05/28/2019 | 0            |              | \$35.00    |  |  |  |  |  |  |
| 4 | 05/28/2019    | 05/28/2019 | 0            |              | \$500.00   |  |  |  |  |  |  |
| 5 | 05/28/2019    | 05/28/2019 | 1235         |              | \$110.00   |  |  |  |  |  |  |
| 6 | 05/28/2019    | 05/28/2019 | 1236         |              | \$120.00   |  |  |  |  |  |  |
| 7 | 05/28/2019    | 05/28/2019 | 1236         |              | \$120.00   |  |  |  |  |  |  |
| 8 | 05/28/2019    | 05/28/2019 | 1237         |              | \$130.00   |  |  |  |  |  |  |
| 9 | 05/28/2019    | 05/28/2019 | 105262       |              | \$2,205.00 |  |  |  |  |  |  |

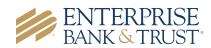

#### ACH AUTHORIZATION AND TRANSACTION FILTER/BLOCK REPORT

The **ACH Authorization Report** displays a listing of all pre-authorized rules for clients that are enrolled in ACH Positive Pay (formerly known as ACH Debit Filter). The **Transaction Filter/Block Report** displays a listing of all filters/block rules. *Note:* These reports will only display rules for the accounts that the user has access to.

| Search              | Search       | Reset       | 3 of 3 records |                                            |                   |                          |                   |              | 🔠 🄧          |
|---------------------|--------------|-------------|----------------|--------------------------------------------|-------------------|--------------------------|-------------------|--------------|--------------|
|                     |              |             |                | ACH Authorizatio                           | n Report (3)      |                          |                   |              |              |
| Client              | Account ID   | Description | Company ID     | Standard Entry Class Code                  | Debits or Credits | Maximum Allowable Amount | Notification Type | Date Created | Date Updated |
| 1 Big City Electric | BCE Exp 1234 |             | 4545454545     | ALL - All Standard Entry Class Codes       | Debits Only       |                          | Create Exception  | 06/12/2018   | 06/12/2018   |
| 2 Big City Electric | BCE Exp Acct | Utility Fee | 123456789      | PPD - Prearranged Payment or Deposit Entry | Both DR and CR    | \$150.00                 | Create Exception  | 02/20/2018   |              |
| 3 Big City Electric | BCE Exp Acct |             |                | ALL - All Standard Entry Class Codes       | Credits Only      |                          | Create Exception  | 06/12/2018   |              |

| Se | earch                                 | Search       | Reset      | 2 of 2 records                  |                |                |                   |                       |                   |              | ini 🄧        |  |  |
|----|---------------------------------------|--------------|------------|---------------------------------|----------------|----------------|-------------------|-----------------------|-------------------|--------------|--------------|--|--|
|    | Transaction Filter / Block Report (2) |              |            |                                 |                |                |                   |                       |                   |              |              |  |  |
|    | Client                                | Account ID   | Company ID | Standard Entry Class Code       | From Tran Code | Thru Tran Code | Debits or Credits | Minimum Filter Amount | Notification Type | Date Created | Date Updated |  |  |
| 1  | Big City Electric                     | BCE Exp 1234 | 2222222222 | TEL - Telephone-Initiated Entry |                |                | Both DR and CR    |                       | Create Exception  | 06/20/2018   |              |  |  |
| 2  | Big City Electric                     | BCE Exp Acct | 111111111  | WEB - Internet-Initiated Entry  |                |                | Both DR and CR    |                       | Create Exception  | 06/20/2018   |              |  |  |

| Field Name                         | Description                                                                                                    |  |  |  |  |  |  |  |  |
|------------------------------------|----------------------------------------------------------------------------------------------------|--|--|--|--|--|--|--|--|
| Description                        | This is the description of ACH rule                                                                                                    |  |  |  |  |  |  |  |  |
| Company ID                         | ACH Authorization: The originating company ID of the transaction from the ACH file.<br>If the company ID field is left blank, the rule will apply to all company IDs.<br>Transaction Filter/Block: The originating company ID of the transaction from the<br>ACH file. If the field is left blank, the filter will not be used.                                                                                  |  |  |  |  |  |  |  |  |
| Company Entry<br>Description       | This field identifies a value set by the originators to provide a description of the purpose of the entry.                                                                                                    |  |  |  |  |  |  |  |  |
| Standard Entry<br>Class (SEC) Code | A list of ACH Standard Entry Class (SEC) codes. Either a specific SEC code can be selected or "ALL – All Standard Entry Class Codes" can be selected to include all SEC codes.                                                                                                    |  |  |  |  |  |  |  |  |
| Maximum                            | The maximum allowed amount for this type of transaction. If the amount is left                                                                                                    |  |  |  |  |  |  |  |  |
| Allowable Amounts                  | zero, the maximum amount field is not used during the authorization process.                                                                                                    |  |  |  |  |  |  |  |  |
| Notification Type                  | The value <i>Create Exception</i> indicates that any unauthorized ACH transaction will become an exception that requires a pay or return decision by the client. The value <i>Email Notification Only</i> indicates that the client will receive an email notification of any unauthorized transaction.                                                                                                    |  |  |  |  |  |  |  |  |
| Date<br>Created/Updated            | The date the rule/filter was created or last updated.                                                                                                    |  |  |  |  |  |  |  |  |
| Minimum Filter<br>Amount           | On the Transaction Filter/Block report this is the minimum amount for this filter.<br>Transactions must have an amount greater than or equal to this amount for this<br>filter to apply. Any transaction that <u>exceeds</u> the minimum filter amount will activate<br>the "notification type" defined for the rule. If the minimum filter amount is blank or<br>zero, the transaction amount will not be used. |  |  |  |  |  |  |  |  |

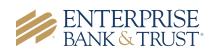

# System Reports

### ISSUED CHECK FILE PROCESSING LOG

| The Issued Check File<br>Processing Log           | Issued Check File Processing Log |                     |                                  |                          |                                       |                 |               |                  |                           |                                 |          |  |  |
|---------------------------------------------------|----------------------------------|---------------------|----------------------------------|--------------------------|---------------------------------------|-----------------|---------------|------------------|---------------------------|---------------------------------|----------|--|--|
| displays a list of all<br>issued check files that |                                  | Upload I            | load Date From                   |                          |                                       | Upload Date     | pload Date To |                  |                           |                                 |          |  |  |
| have been<br>electronically<br>submitted via the  |                                  | Result<br>All Resul | ts                               |                          |                                       |                 |               |                  |                           |                                 |          |  |  |
| web interface.                                    |                                  |                     | Issued Check File Processing Log |                          |                                       |                 |               |                  |                           |                                 |          |  |  |
| l                                                 |                                  |                     |                                  |                          |                                       |                 |               |                  |                           | Q                               | □ ▲      |  |  |
| If a submitted file had en                        | rors, the user car               | n                   | Account ID<br>BCE Exp Acct       | File Mappi<br>BCE Exp Ac |                                       | Results         | Items         | Amount<br>\$0.00 | Upload Date<br>01/03/2019 | File Name<br>20190103080105269. | 1        |  |  |
| drill down to view the err                        | l                                | BCE Exp Acct        | BCE Exp Ac                       | ount                     | Rejected                              | 1               | \$100.00      | 01/03/2019       | TESTissued.txt            | 1                               |          |  |  |
| the <b>'Results'</b> column.                      |                                  |                     | BCE Exp Acct                     | BCE Exp Ac               | ount                                  | Processed       | 1             | \$100.00         | 01/03/2019                | TESTissued tot                  | 1        |  |  |
|                                                   |                                  |                     | BCE Exp Acct                     | BCE Exp Ac               | ount                                  | A Processed wit | 2             | \$300.00         | 01/03/2019                | TESTissued lot                  | 1        |  |  |
|                                                   |                                  |                     |                                  |                          |                                       |                 | 1             |                  |                           | v                               | iew 10 • |  |  |
|                                                   |                                  |                     |                                  |                          |                                       | Proces          | ssing Total   | s (All Pages)    |                           |                                 |          |  |  |
|                                                   |                                  |                     |                                  |                          | File Status                           |                 | Toti          | l Items          | Total Amount              |                                 |          |  |  |
|                                                   |                                  |                     |                                  |                          | Processed<br>Processed with Exception | 15              | 2             |                  | \$300.00                  |                                 |          |  |  |

Rejected

1

\$100.00

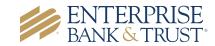